## Netsuite Finance API Provider Setup

Last Modified on 03/01/2021 2:30 pm EST

To set up a new application in NetSuite Finance, you must have Administrator integration privileges. Contact your system administrator if you do not have those privileges.

To authenticate a connector instance with NetSuite Finance, you must know your Account ID and use one of two authentication methods:

- Custom Authentication
- Basic Authentication

Note: some Netsuite form fields are not returned in API responses without adjusting settings manually in the Netsuite user interface. For more information and how to address it if encountered, see our documentation.

## **Get NetSuite Account ID**

To locate your Account ID, do the following:

- 1. Via a web browser, log in to your NetSuite account:
  - Sandbox:
  - Production: http://netsuite.com/login
- 2. In the menu, click Setup, Integration, then Webservice Preferences.
- 3. Copy the ACCOUNT ID.

## **Custom Authentication**

SAP Open Connectors supports NetSuite Token Based Authentication with a Custom authentication type. For additional information, see the detailed information at NetSuite Token-Based Authentication documentation.

**10** Note: To use token-based (Custom) authentication, set up a new user linked to a single role. If you use an existing user, they might have multiple roles. Then the role used by the webservice might not match the role selected as the webservices role.

In order to authenticate using token-based/custom authentication, you must provide:

- Consumer key
- Consumer secret
- Access token ID
- · Access token secret

You will also need to enable token-based authorization for your account, create an integration record for your application, create a relevant role, assign the role to a user, and generate your credentials/token.

Follow these steps:

1. Sign in to Netsuite, navigate to Setup > Company > Enable Features > Suite Cloud > Manage Authentication. Enable Token-Based Authentication and click Save.

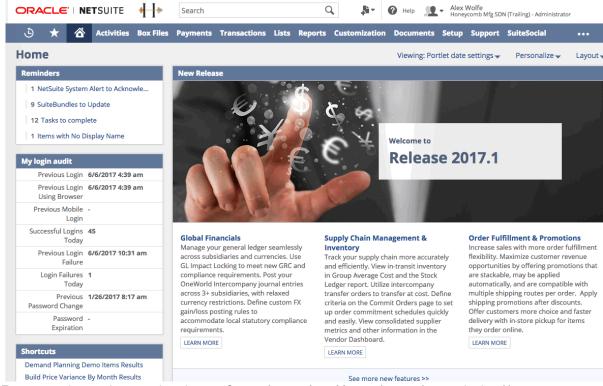

- 2. To create an integration record, navigate to Setup > Integration > Manage Integrations and select New.
- 3. On the Integration page, do the following:
  - 1. Provide a name for your integration in the Name field
  - 2. Enable Token-Based Authentication and TBA: Issuetoken Endpoint
  - 3. Disable TBA: Authorization Flow and Authorization Code Grant
  - 4. Enable User Credentials
  - 5. Click Save

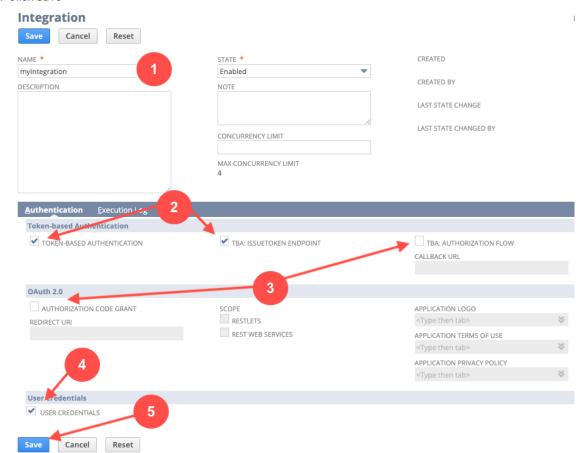

After saving your integration, your consumer key and secret are displayed. Record these values, as this is the only time they will appear, and they cannot be retrieved again.

- 4. Create a new custom role for the token-based authentication user by navigating to **Setup > Users/Roles > Manage Roles > New**.
- 5. On the Role page, do the following:
  - 1. Provide a name for the role in the Name field.
  - 2. In the Setup tab of the Permissions section, add the **User Access Tokens** permission. Also add any additional relevant permissions based on your integration's needs and scope; for detailed information about available permissions, see Netsuite's documentation.
  - 3. Click Save.
- 6. After successfully creating the role, navigate to **Lists > Employees > Employees**. Either select an existing employee listing, or create a new one.
- 7. In the **Roles** section of the **Employee** page, assign the role you created above by selecting it from the **Role** menu and clicking **Add**. Click **Save** after assigning the role.
- 8. After creating the employee and assigning the role, navigate to Setup > Users/Roles > Access Tokens > New.
- 9. On the **Access Token** page, select the application, user, and role you created above. Add a name for your token, and then click **Save**.
  - After saving the access token, your token ID and secret are displayed. Record these values; as with the consumer key and secret above, this is the only time the token ID and secret will be displayed.

## **Basic Authentication**

Basic Authentication requires four fields: **Email** of an authenticated user, **Password** for the same user, **Account Id**, and an **Application Id**.

To prepare for basic authentication:

- 1. Copy the Netsuite Account ID from the steps from the above Get NetSuite Account Id section.
- $2. \ \ Create a new Integration \, record for \, SAP \, Open \, Connectors. \, Go \, to \, \, {\bf Setup \, > \, Integration \, > \, Mange \, Integrations \, > \, New \, .}$
- 3. Enable State and Token-Based Authentication.
- 4. On the confirmation screen, note the **Application ID**.